# **Animated Ducks – changing size**

Changing the size of an image in an animated GIF isn't straightforward. But it can be done

# Open the images

We need to use **two** images again—a duck and the pond. You need to **start again** for this – don't try and change an animation you already have working

- 1. Open both images in Photoshop (File > Open)
- 2. **Combine** the two images together so that you have two layers
  - a. Go to the duck image tab at the top
  - b. Select > Select All (Ctrl + A)
  - c. Go to the pond image tab
  - d. Edit > Paste
- 3. Use the Move Tool to move the duck into the centre of the pond
- With the Move Tool chosen, tick the Show Transform Controls box at the top. This will let you change the size of the duck

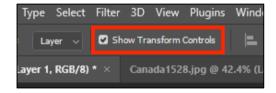

#### Setup the Animation

We need to use a Video Timeline to set up a keyframe animation

- 5. Click Window > Timeline
- 6. Choose Create Video Timeline

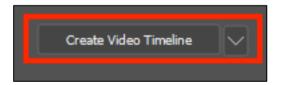

## Try to change the size

- 7. Look at the **Timeline Window**. On the <u>left</u>, click on the <u>arrow next to Layer 1</u>
  You should have three options: Position, Opacity and Style
- 8. You can try to use keyframes on the Position row to change the size of the duck, but it just won't work. Changing size requires something else...

### Convert to a Smart Object

- 9. Make sure you're clicked on the duck layer in the layer stack
- 10. Click Layer > Smart Objects > Convert to Smart Object

11. Look at the **Timeline Window**: the Position row just changed to **Transform**There are things you can do with Smart Objects that you can't do with standard layers. But you can't edit Smart Objects as easily either

#### And animate

- 12. To the <u>left</u> of each option in the Timeline Window is a tiny stop watch icon Click on the stop watch to the <u>left</u> of the Transform row
  This adds a keyframe to the timeline
- 13. At the top of the timeline, drag the blue playhead nearly to the end of the timeline
- 14. Click the little yellow diamond to the <u>left</u> of the Transform stopwatch to add a new keyframe

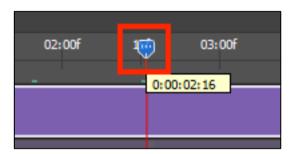

- 15. **Drag** the playhead back to the **start** of the animation timeline to the first yellow diamond (you actually have to move the playhead, not just click on the diamond)
- 16. Make sure the **Move Tool** is selected on the **left toolbar**
- 17. Change the size of the duck to be really small. Try and centre the duck on the pond if you can

  If you can't change the size, make sure Show

  Transform Controls is ticked at the top

  Try and centre the
- 18. IMPORTANT: at the <u>top</u> click the tick to confirm the change
- 19. **Play** the animation to see what happens

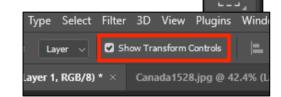

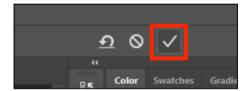

### Save and Export

- 20. Save your work as a Photoshop file
- 21. Export your animation: File > Export > Save for web (legacy)